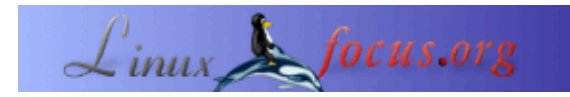

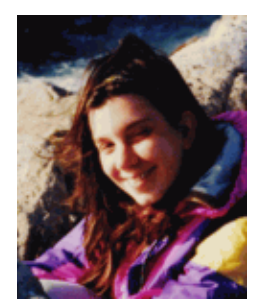

by Katja Socher <katja/at/linuxfocus.org>

*About the author:*

Katja ist die deutsche Redakteurin von LinuxFocus. Sie mag Tux, Film, Fotografie und das Meer. Ihre Homepage befindet sich [hier](http://www.toppoint.de/~utuxfan/k/).

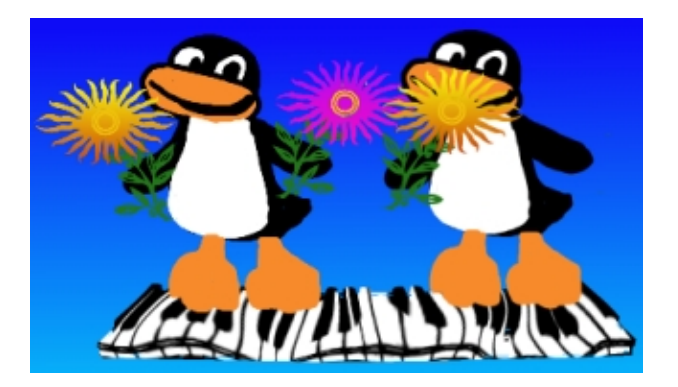

#### *Abstract*:

In diesem Artikel gebe ich einige Beispiele, wie man durch Benutzen von Dingbats und The Gimp gut aussehende Bilder kreieren kann. Die in diesem Artikel benutzte Version von Gimp ist Gimp−1.2.2.

**\_\_\_\_\_\_\_\_\_\_\_\_\_\_\_\_\_ \_\_\_\_\_\_\_\_\_\_\_\_\_\_\_\_\_ \_\_\_\_\_\_\_\_\_\_\_\_\_\_\_\_\_**

**Herumspielen mit Dingbats und The Gimp**

# **Was sind Dingbats?**

Wahrscheinlich bist du Dingbats schon mal begegnet, als du das Textwerkzeug von Gimp benutzt hast. Dingbats sind Fonts. Wenn du verschiedene Fonts ausprobiert hast, bist du wahrscheinlich auf Fonts gestoßen, die z.B. dingbats, davysdingbats oder davysotherdingbats hießen und keine normalen Buchstaben waren, sonderen kleine Zeichnungen von Blumen, einem Klavier, Tieren etc. Vielleicht hast du dich dann gefragt, was du mit ihnen machen könntest. Aber normalerweise will man, wenn man das Textwerkzeug benutzt, Text einfügen und wenn man später nach einem coolen Motiven sucht, hat man sie schon wieder vergessen. Aber denk noch mal nach. Sie können dir wirkich helfen, sehr gut aussehende Bilder in kurzer Zeit zu kreieren und du brauchst dafür auch kein besonderes Zeichentalent zu haben.

#### **Wo kann ich sie herbekommen?**

In diesem Artikel benutze ich hauptsächlich Dingbats, die im Sharefontspaket mit dabei sind (davysdingbats, davysotherdingbats..), da ich glaube, daß viele von euch sie bereits installiert haben, aber ich werde auch ein paar Icons von anderen Dingbats zeigen, die ich toll fand. Es gibt wirklich tonnenweise coole und tolle Dingbats, die du vielleicht installieren möchtest.

Du kannst die Sharefonts von [http://ibiblio.org/pub/Linux/X11/fonts/](http://ibiblio.org/pub/Linux/X11/fonts/ ) herunterladen und unter [http://www.fontguy.com](http://www.fontguy.com/) findest du eine Sammlung mit anderen Dingbats.

Lies André Pascuals Artikel über Freefont, TrueType und Muster mit The Gimp, um nachzulesen, wie man sie installiert.

### **Wie kann ich sie benutzen?**

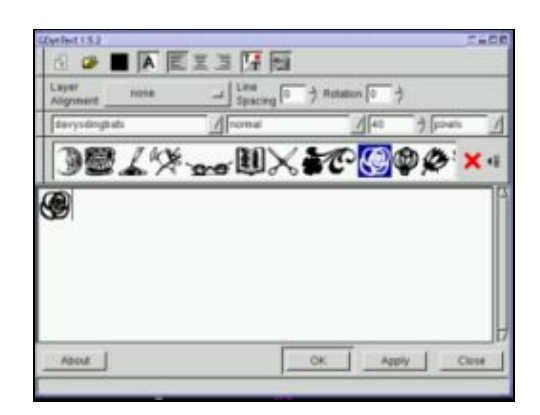

Natürlich kann man das normale Textwerkzeug benutzen, aber es existiert ein besonderes Werkzeug namens GDyntext, das hier vorzuziehen ist. Du findest GDyntext, wenn du mit der rechten Maustaste in ein Bild klickst

Filter −−> Render −−> DynamicText

Dadurch kannst du eine Vorschau auf die Icons bekommen und dann eins oder mehrere mit der Maus (so wie man etwas kopiert und pastet) selektieren oder, wenn du die Taste kennst, kannst du sie auch direkt eintippen.. In der Defaulteinstellung zeigt dir das Werkzeug schon die Buchstaben des Alphabets in Groß−und Kleinbuchstaben an. Aber manchmal gibt es noch ein paar weitere Icons, die du z.B. durch Drücken von Sonderzeichen bekommst.

Eine andere Möglichkeit, die Icons einzufügen (und eine, die ich bevorzuge, wenn ich nach neuen Motiven suche) ist es, das CharMap Fenster zu benutzen, das du durch Drücken auf den Knopf, der sich ganz rechts oben im GDyntext Fenster befindet, bekommst. In der Charmap kannst du alle verfügbaren Zeichen von einem Font sehen und kannst sie in dein Bild einfügen. Links unten gibt es auch ein kleines Feld, wo du sehen kannst, welche Taste es ist.

Mit GDyntext kannst du auch die Größe der Icons einstellen, die hier viel größer sein kann als die verfügbare Größe im Textwerkzeug. Von daher wirst du GDyntext vielleicht auch benutzen, wenn du Text in einer sehr großen Größe brauchst.

Du kannst auch die Farbe einstellen, die deine Dingbats haben sollen sowie sie rotieren oder bestimmen, wo sie sich im Bild positionieren sollen. Zunächst ist die Farbe gleich mit der Vordergrundfarbe des Hauptmenüs von The Gimp, aber wenn sie später geändert wird, hat dies keinen Effekt und man kann die Farbe auch im Werkzeug selber entsprechend auswählen.

Der einzige Nachteil, den man mit diesem Tool hat, ist − zumindest auf meinem Computer (ich benutze Gimp1.2.2 unter Mandrake8.0) −, daß es manchmal Gimp zum Absturz bringen kann, wenn ich all die Tonnen an Spezialfonts geladen habe.

#### **Was kann ich mit ihnen machen?**

Vielleicht hast du dir die Dingbats inzwischen ja mal angeschaut. Natürlich gibt es ein paar Icons, wie z.B. den Flügel, die du so wie sie sind ohne irgendwelche Änderungen benutzen willst:

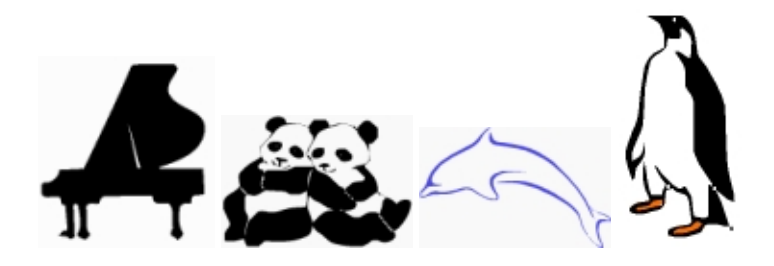

 $F1 \rightarrow F1$  = davysotherdingbats: D, Delphin = critters by darrian: v, Pinguin = critters by darrian: u oder bei einigen wie z.B. der Rose willst du vielleicht nur ein bißchen Farbe hinzufügen:

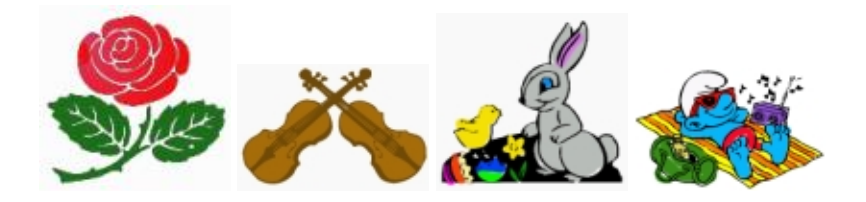

Rose = davysdingbats: k, Geigen = davysotherdingbats:5 ,Ostern = critters by darrian:Q, Schlumpf = Smurf:c

Aber vielleicht bist du bisher noch nicht wirklich überzeugt, daß du aus ihnen ganz einfach einige sehr gut aussehende Bilder machen kannst. Aber es ist wirklich sehr einfach! Schon mit nur ein paar wenigen Mausklicks kannst du ein paar schöne kleine Bilder kreieren:

### **Benutzen von Gradienten**

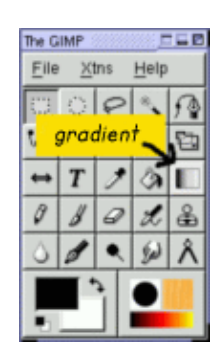

Oft sieht ein Icon schon sehr gut aus, wenn du es nur einfach mit einem Gradienten füllst oder einen Gradienten als Hintergrund benutzt.

Gradienten in Gimp zu benutzen, ist sehr einfach. Um einen Gradienten aus nur zwei Farben zu bekommen, wählt man die zwei Farben, die man haben möchte als Hintergrund− und Vordergrundfarbe. Jetzt einen Doppelklick auf den Gradientknopf (im Hauptfenster, siehe den Screenshoot rechts). Die Option unter Blend sollte: FG to BG (RGB) sein. Zieh jetzt eine Linie mit der Maus von rechts nach links in deinem Bild und das Bild wird mit einem Gradienten gefüllt. Die Optionen unter "gradient" legen fest, wie der Farbverlauf des Gradienten ist (z.B. linear). Durch Variieren der Richtung oder der Länge der Linie, die du mit der Maus

ziehst, beeinflußt du ebenfalls, wie der Gradient in deinem Bild aussehen wird. Natürlich kannst du auch Gradienten mit mehr als zwei Farben benutzen. Klick auf File (im Hauptmenü von Gimp)−−>Dialogs−−>Gradients und du findest eine große Auswahl an Gradienten. Wenn du einen davon benutzen willst, mußt du nur auf ihn klicken, um ihn zu selektieren. Dann geh zurück zum Gradientenknopf und mache wieder einen Doppelklick. Die Blendoption muß nun "Custom Gradient" sein. Dann mache es wie vorher und ziehe eine Linie mit der Maus über das Bild und es wird mit dem Gradienten gefüllt

#### **Eigene Gradienten erstellen**

Natürlich kannst du auch deine eigenen Gradienten erstellen. Um dies zu tun, klick wieder auf File−−>Dialogs−−>Gradients und wähle einen Gradienten, der dem, den du erzeugen möchtest, am nächsten kommt. Dann klicke "Edit". Ein neues Fenster öffnet sich. Klicke hier "Copy Gradient" und gib ihm einen beliebigen Namen. Jetzt siehst du ihn in der Liste der Gradienten, aber er sieht noch genauso wie der andere aus. Wir werden ihn jetzt editieren. Bleib im "Gradient Editor" Fenster. Unten siehst du ein großes Band mit den Farben des Gradienten. Darunter ist eine Zeile, wo du einige Dreiecke sehen kannst. Zwischen zwei schwarzen Dreiecken ist ein Abschnitt und man ändert immer einen Abschnitt auf einmal. Um einen Abschnitt größer zu machen, kannst du einfach die Dreiecke zu dem Punkt ziehen, wohin du sie haben willst. Die Farbe des Bereichs mit einem dunkleren Grau können geändert werden. Klicke in das Farbband mit einem rechten Mausklick und halte es gedrückt. Es gibt jetzt verschiedene Optionen, die du wählen kannst: Du kannst "Left endpoint's color" und "Right endpoints' color" sehen. Wenn du mit der Maus zu ihnen gehst, erhälst du einen Farbkreis und kannst eine neue Farbe wählen. Der Endpunkt eines Abschnitts sollte diesselbe Farbe haben wie der Startpunkt des benachbarten Abschnitts, wenn du glatte Übergänge zwischen den Farben haben willst. Natürlich gilt das nicht, wenn du eindeutig sichtbare Grenzen zwischen den Farbänderungen haben willst. Durch Klicken auf "Blending function for section" kannst du den Farbverlauf bestimmen, also, ob die Farbe linear verlaufen soll, kreisförmig etc. Durch Klicken auf "Split segments at midpoint" kannst du den Abschnitt in kleinere Teile aufsplitten.

Laßt uns jetzt ein paar Bilder anschauen:

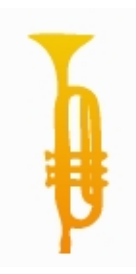

Die Trompete ist von davysotherdingbats, Zeichen r. Ich habe ihr einen Gradienten mit einem gelben und orangenen Ton gegeben. (Stell sicher, daß die Trompete selektiert ist, da ansonsten das gesamte Bild mit dem Gradienten gefüllt wird.)

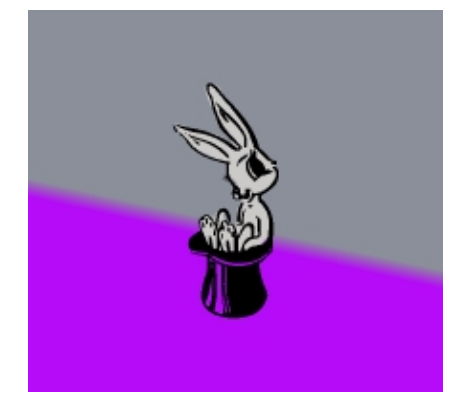

Der Hase auf dem Hut ist aus dem Font critters by darrian, Zeichen b, und ich habe ihn hellgrau ausgemalt. Auf einer neuen Ebene habe ich einen violet und einen grauen Ton als meinen Gradienten (grau= Vordergrundfarbe und violet= Hintergrundfarbe) gewählt. In der Mittte des Bildes habe ich eine diagonale Linie von einem höheren zu einem niedrigeren Punkt (senkrecht zu der Linie, die du sehen kannst) von der Länge des dunkleren violetten Tons gezogen.

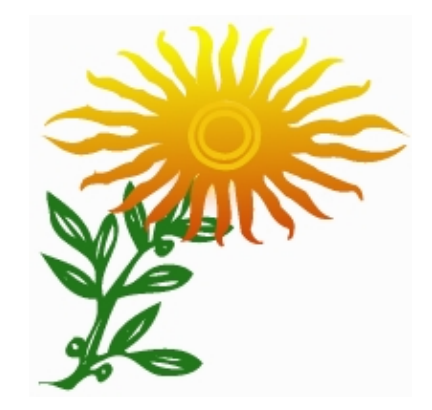

Die Sonnenblume besteht aus zwei Icons, beide von davysdingbats, Zeichen j und e. Ich habe den Stengel grün angemalt. Für die Blüte habe ich einen gelben und einen orangen Ton gewählt.

Laßt uns jetzt ein Bild mit einem Gradienten, den ich selbst gemacht habe, anschauen:

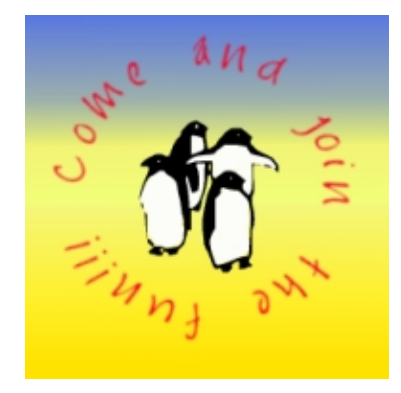

Zuerst habe ich den Text in dem Kreis erzeugt. Dazu bin ich ins Hauptmenü gegangen und habe auf Xtns (rechts neben File)−−> Script Fu −−> Logo −−> Text in a circle geklickt. Hier habe ich den Text "Come and join the fun" eingetippt, aber als erstes Zeichen ein Leerzeichen gedrückt. Ansonsten wären das erste und das letzte Wort sehr nahe beieinander. Ich wählte als Radius 80, Start Angle 0 und Fill Angle 360. Als Fontgröße wählte ich 25 und als Font Jayne Print. Die Textfarbe ist die Vordergrundfarbe aus dem Menü. Jetzt erhält man ein neues Bild. Ich löschte den Hintergrund, fügte eine neue Ebene hinzu und pastete die Pinguine hinein. Die Pinguine sind von critters by darrian,I. Dann habe ich erneut eine neue Ebene geöffnet, sie nach ganz unten bewegt und mit meinem selbstgemachten Gradienten gefüllt.

Wie wär's mit einem Knopf?

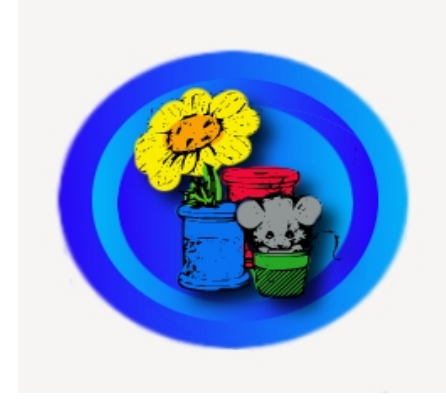

Ich habe ein helles und ein dunkles Blau als meine Vorder− und Hintergrundfarbe gewählt. Dann habe ich ein neues Bild mit einem weißen Hintergrund geöffnet. In einer neuen Ebene selektierte ich einen großen Kreis mit dem Auswahlwerkzeug und füllte ihn mit dem blauen Gradienten durch Ziehen einer Linie mit der Maus von links nach rechts. Ich kopierte die Ebene und reduzierte die Größe des Kreises in der neuen Ebene ein bißchen. Dann habe ich ihn wieder mit meinem Gradienten gefüllt, aber dieses Mal habe ich die Linie von rechts nach links gezogen. Ich machte dasselbe mit einer dritten Ebene über den beiden anderen. Ich pastete den Kreis hinein und verkleinerte ihn und füllte ihn mit dem Gradienten und zog dieses Mal wieder eine Linie von links nacht rechts. Nun pastete ich in einer weiteren Ebene über den anderen das Icon mit der Maus und der Blume (von critters by darrian,A). Dann rechter Mausklick in die Ebene Script Fu−−>Shadow−−>Drop−Shadow.

# **Script−Fu**

Script Fus sind Skripte, so daß man einen Effekt mit einem Klick erzielen kann, für den man normalerweise mehrere Schritte brauchen würde. Man kommt zu Script−Fu entweder durch einen rechten Mausklick in ein Bild oder durch einen Klick auf Xtns (neben File oben im Hauptmenü von The Gimp). Es heißt, daß man den rechten Mausklick ins Bild bei schon erstellten Bildern benutzen soll, während man durch Klicken auf Script Fu über Xnts ein neues Bild erstellen kann und bestimmen kann, welcher Textfont und welche Farbe benutzt werden sollen und welcher Text geschrieben wird.

Laßt uns ein paar Bilder anschauen:

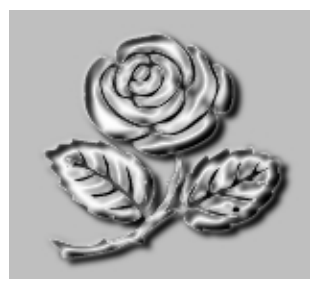

Wähle die Rose von davysdingbats,Zeichen k, und dann rechter Mausklick auf Script fu −−> Alpha to Logo−−> Chrome.

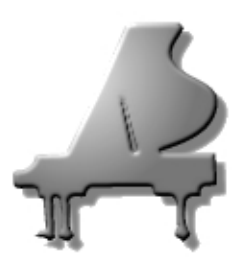

Wähle den Flügel von davysotherdingbats, Zeichen D. Ich habe eine Größe von 140 benutzt. Dann rechter Mausklick ins Bild Script−Fu−−>AlphatoLogo−−> gradient bevel.

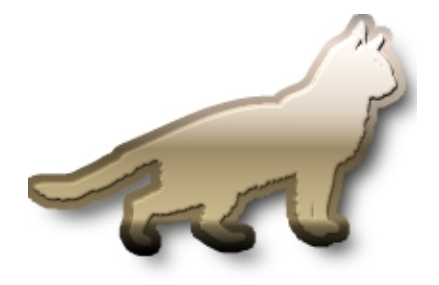

Wähle die Katze aus davysotherdingbats, Zeichen 0 (null), und dann rechter Mausklick Script−Fu−−>AlphatoLogo−−>Glossy.

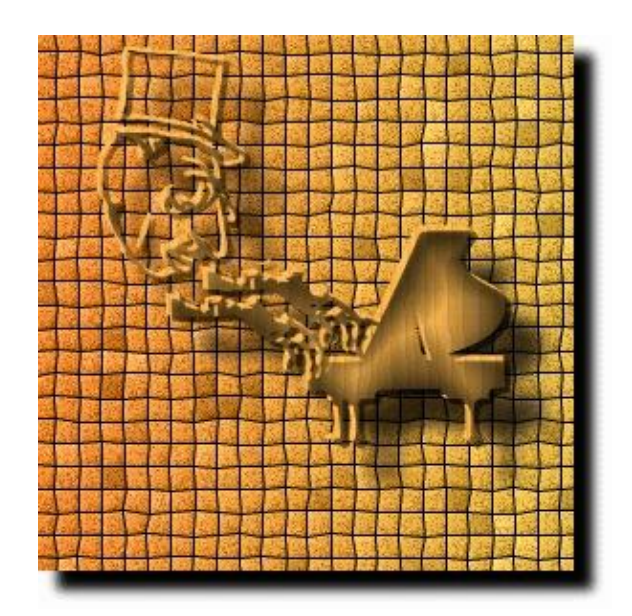

Ich habe den Flügel von davysotherdingbats, D genommen, die zweite (rechte) Hand von davysotherdingbats, 2, (Man nimmt beide Hände und radiert dann die erste (linke) weg und nimmt die rechte Hand zweimal) und den Kopf, ebenfalls von davysotherdingbats, 3. Dann plaziert man sie so, wie man es im Bild sehen kann. Ich spiegelte die Hände horizontal und radierte die oberen Finger weg. Dann rechter Mausklick

Script−Fu−−>AlphatoLogo−−> Textured.

Hier habe ich die folgenden Einstellungen benutzt:

Border Size (pixels):20

Pattern: hier benutzte ich ein Holzmuster

Mosaic Tile Type: Squares

Background Color: weiß (Hue: −1, Saturation:0, Value, Red, Green and Blue = 1)

Starting Blend: orange: hier ist es die Farbe, die als Vordergundfarbe in Gimp benutzt wird, hier ist es: H=29, S=73, V=91, R=234, G=147, B=61, HexTriplet:#ea933d

Ending Blend: gelb: Hue: 43.76, Saturation: 0.77, Value: 0.92, Red: 0.92, Green: 0.73, Blue: 0.21)

# **Hinzufügen einiger anderer Effekte...**

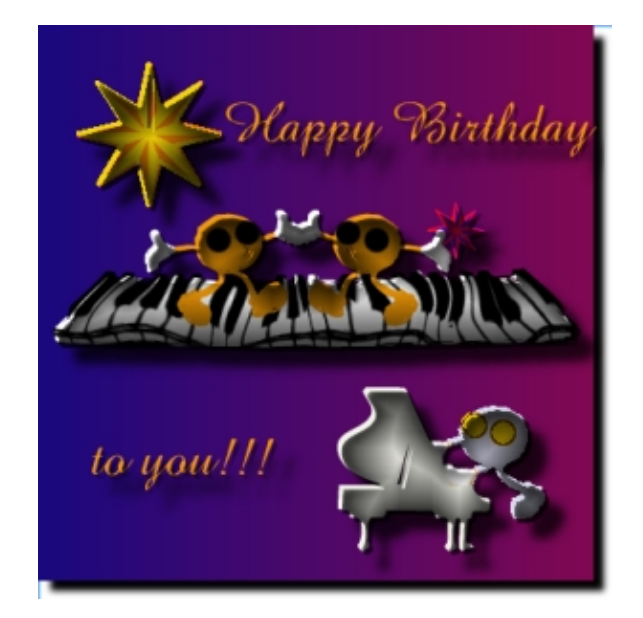

Ich habe alles so, wie man es im Bild sehen kann, plaziert. Die Tänzer und der Klavierspieler sind von davysdingbats, L. Ich habe die Fahne vom Kopf wegradiert und ihn ausgemalt, wobei ich die Hände weiß gemacht habe. Für die Augen habe ich einen großen Pinsel genommen und zwei Punkte gemalt. Die Sterne sind beide gleich (dingbats, U), nur in unterschiedlichen Größen. Ich pastete den Stern auf eine Ebene und malte ihn aus. Dann öffnete ich eine neue Ebene, kopierte und pastete ihn, spiegelte ihn horizontal und füllte ihn mit der zweiten Farbe. Der Flügel ist von davysotherdingbats,D. Der Textfont ist amaze. Die Klaviertastatur ist von davysotherdingbats, e. Auf der Ebene unter der Klaviertastatur habe ich den Raum zwischen den Tasten mit einer weißen Farbe ausgefüllt. Ich vereinigte dann die beiden Ebenen. Man macht dies, indem man die Augen der anderen, nicht Klaviertastaturebenen in der Ebenenbox unsichtbar macht (durch Klicken auf sie). Jetzt ist nur die Klaviertastatur sichtbar. Dann rechter Klick in das Bild Layers−−>Merge visible layers und die Tastatur ist zu einer Ebene verschmolzen. Dann rechter Mausklick Filters−−>Distorts−−>IWarp. Hier deformierte ich die Tastatur mit den Optionen move und grow. Ich ging einfach über die Tastatur und deformierte sie bis ich zufrieden war. Jetzt mach die anderen Ebenen wieder sichtbar und rechter Klick Layer−−>Merge visible layers. Dann rechter Mausklick Script Fu−−>Alpha to Logo−−>Blended (mit den Defaulteinstellungen).

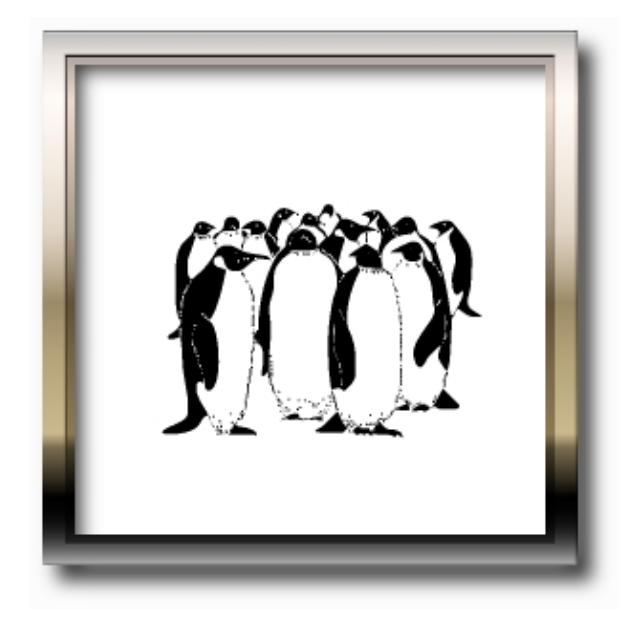

Ich nahm ein leeres Bild und dann rechter Klick ScriptFu−−>Decor−−>Add Border (default Werte). Dann wieder rechter Mausklick in das Bild ScriptFu−−>Alpha to Logo−−>Glossy. Dann habe ich nur noch die Gruppe von Pinguinen von critters by darrian, z hinzugefügt.

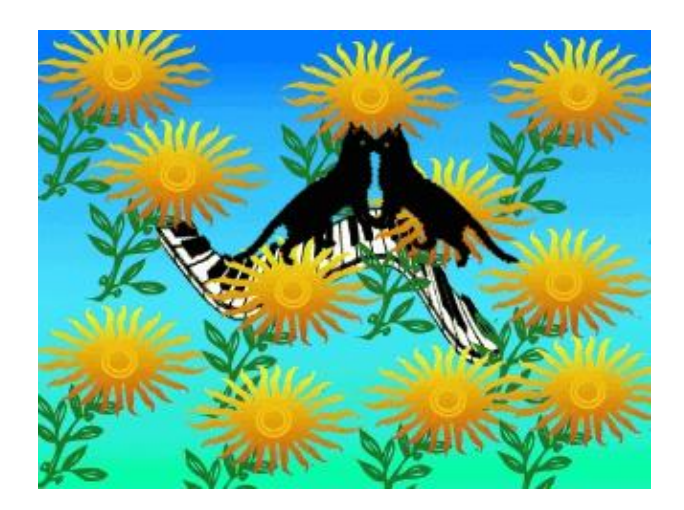

Ich pastete die Klaviertastatur hinein (davysotherdingbats, e) und füllte den Raum zwischen den Tasten mit weiß in einer neuen Ebene und verschmolz die beiden wie oben beschrieben. Dann rechter Mausklick in die Ebene mit der Klaviertastatur Filters−−>Distorts−−>CurveBend. Hier kannst du eine Kurve "designen", entlang der sich die Klaviertastatur biegen soll. Dann habe ich eine neue Ebene genommen und die beiden Katzen (davysotherdingbats, 0) hineingepastet und sie so gedreht, wie sie im Bild zu sehen sind, wählte einen grünen Ton und fügte die Augen hinzu. Ich nahm eine neue Ebene und füllte sie mit vielen der oben beschriebenen Sonnenblumen, so wie du es im Bild sehen kannst. Als Hintergrund habe ich einen Gradienten aus blau und grün gewählt.

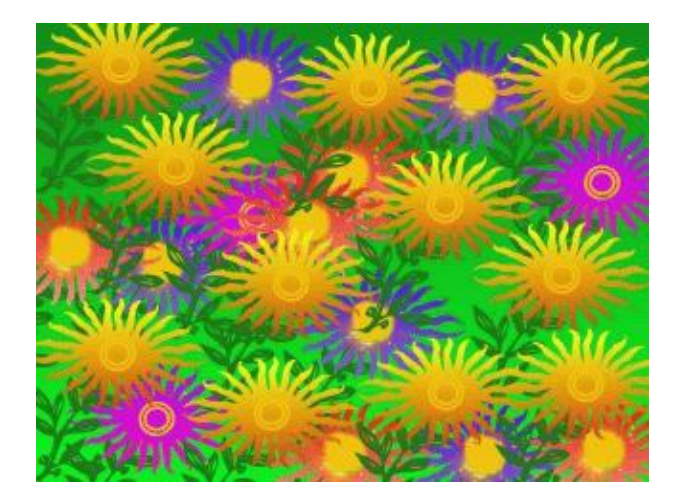

Ich füllte eine Ebene mit Sonnenblumen so wie im vorhergehenden Bild. Dann fügte ich darunter eine neue Ebene hinzu und füllte sie mit Sonnenblumen, deren Blüten mit einem roten Gradienten gefüllt sind. Wieder eine neue Ebene darunter, gefüllt mit Sonnenblumen mit einem violetten Gradienten und noch einmal, dieses Mal mit Sonnenblumen mit einem blauen Gradienten. Für die gelb/orangen und violetten Sonnenblumen habe ich die Mitte der Blüte mit gelb gefüllt. Die Sonnenblumen haben schon diese runde Form, deshalb füge einfach eine Ebene darunter hinzu und füll den Platz unter der Blüte mit gelb und du erhälst den Effekt. Für die blauen und roten Sonnenblumen habe ich die ganze Mitte der Blüte mit gelb gefüllt (ich habe über die andere Farbe gemalt). Als Hintergrund wählte ich eine grüne Gradientenfüllung.

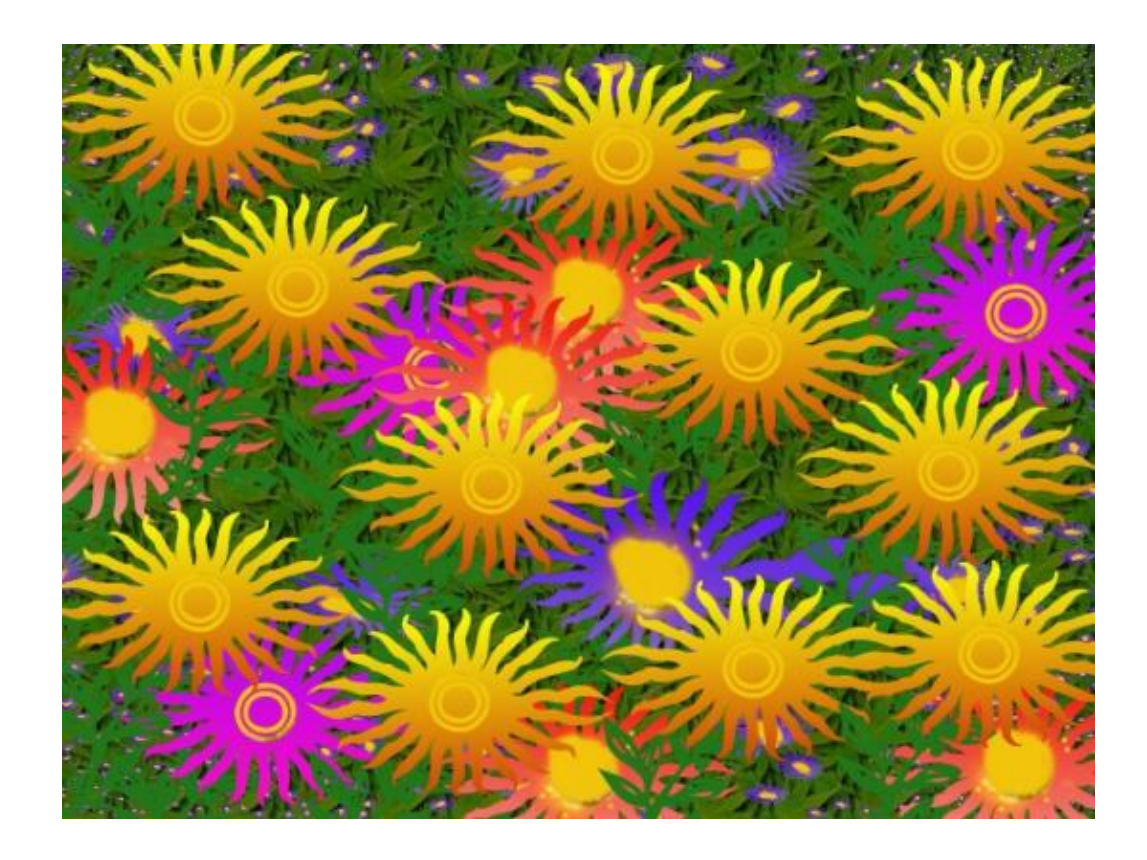

Dieses Bild ist so ähnlich wie das vorherige. Deshalb nimm das vorherige Bild und ersetze einfach den

Hintergrundgradienten durch ein Hintergrundmuster, wobei ich das Muster mit den Blättern gewählt habe. Dann klick auf die Ebene mit den blauen Sonnenblumen. Rechter Mausklick auf die Ebene Filter−−>Map−−>Fractal Trace (Warp und Defaulteinstellungen). Schließlich habe ich noch einige Stengel, die ich störend fand, ausradiert. Das ist alles.

Wahrscheinlich hast du jetzt schon viele Ideen, um weit großartigere Bilder zu kreieren als meine. Viel Spaß und genieße es! :−)

# **Referenzen**

- Die Webseite von Gimp:<http://www.gimp.org>
- Eine Seite mit einer Menge cooler Ideen für 2D Graphiken: [http://www.webreference.com/graphics](http://www.webreference.com/graphics/)

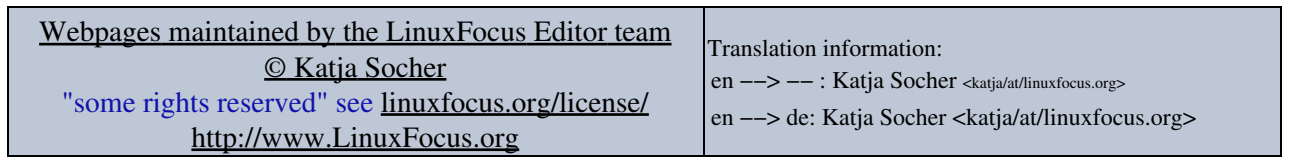

2005−01−11, generated by lfparser\_pdf version 2.51